# 26.15. Authorisation

Sometimes it is important that certain critical processes are not carried out until they have been **authorised**. mSupply allows authorisation to be set according to local needs for:

- Purchase orders
- Goods receipt notes
- Supplier invoices
- Customer invoices

Authorisation can either occur within mSupply or externally using the mSupply web authorisation system (see **Remote authorisation**).

Invoices can be edited after authorisation but **goods receipt lines cannot be unauthorised** to fix mistakes! Any authorised errors can only be fixed using stock adjustments.

When invoices have to be authorised, they **cannot be confirmed until they are authorised**. Until then:

- Unauthorised invoices are held at suggested (sg) status
- The official invoice cannot be printed
- Goods are not removed from or received into stock

# **Configuring mSupply for authorisation**

#### **Turning on authorisation**

Authorisation must be set up for **each store independently**. For each store, you can decide which transaction types require authorisation.

- 1. Click the **Special** tab, then click **Stores**.
- 2. Double click the store to edit.
- 3. Click the **Preferences** tab.
- 4. Check the boxes to set compulsory authorisation for specific transaction types at that store.
- 5. Click **OK**.

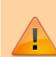

|  | Last update: 2021/10/15<br>12:09 other_stuff:invoice_authorization https://docs.msupply.org.nz/other_stuff:invoice_authorization?rev=163429 |
|--|----------------------------------------------------------------------------------------------------|
|--|----------------------------------------------------------------------------------------------------|

| 🏖 Edit store                                                                                                    |                                 |
|----------------------------------------------------------------------------------------------------|---------------------------------|
| Gyogone Central PMCT NAP<br>General Preferences Logo Synchronization                                                                                                    |                                 |
| Sort available batches by VVM Status rather than Expiry Patients created in this store not visible in other store Names created in this store not visible in other stores Items created in this store not visible in other stores Allow users to enter total quantities to distribute Round up the distributed quantity Able to pack items into multiple boxes Store : Able to issue in foreign currency                                                                                                    |                                 |
| <ul> <li>Allow editing selling price on customer invoice lines</li> <li>Purchase order must be authorised</li> <li>Finalize customer invoices automatically</li> <li>Customer invoices must be authorised</li> <li>Authorisation needed only if over budget</li> <li>Confirm customer invoices automatically</li> <li>Supplier invoices must be authorised</li> <li>Confirm Supplier invoices without asking</li> <li>Goods received lines must be authorised.</li> <li>Locations must be entered for goods received.</li> <li>Able to specify manufacturer when receiving, ordering or quoting for items</li> <li>Show item unit column while issuing</li> </ul> | When finalising a Goods Receipt |
|                                                                                                    | Cancel OK                       |

From now on, the transaction types you set the preferences for must be authorised before being confirmed.

#### Setting up authorisers

To use the authorisation module, certain users must be designated as **Authorisers** for each store and transaction type requiring authorisation.

#### Give the user permission to be an authoriser:

1. Click the **Admin** tab, then click **Edit Users**. Double click on the user to edit.

2. Go to the **Permissions** tab and the **Permissions (2)** tab and check the boxes that give the user permission to authorise specific transaction types.

3/12

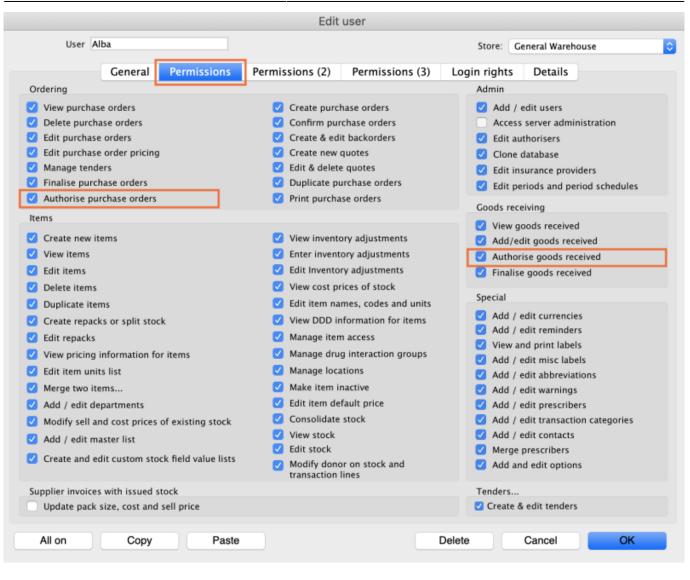

|                                                                              | Edi              | t user                                         |              |                                   |
|------------------------------------------------------------------------------|------------------|------------------------------------------------|--------------|-----------------------------------|
| User Alba                                                                    |                  |                                                | Store:       | General Warehouse                 |
| General Permissions                                                          | Permissions (2)  | Permissions (3)                                | Login rights | Details                           |
| Names                                                                        | Invoices         |                                                | In           | voices                            |
| Create customer, supplier & manufacturer names                               | _                | stomer invoices                                | •            | Authorise customer invoices       |
| View customer, supplier & manufacturer names                                 |                  | omer invoices<br>mer invoices                  |              | Authorise supplier invoices       |
| Edit customer, supplier & manufacturer names                                 | Create su        | pplier invoices                                | В            | uilds and bill of materials       |
|                                                                              |                  | olier invoices                                 |              | View cost prices on builds        |
| Delete names                                                                 |                  | lier invoices                                  |              | Finalise builds                   |
| Edit name codes                                                              |                  | nents on finalised invoice                     | es 💆         | View bill of materials            |
| Edit name charge code                                                        | 🗹 Import su      | pplier invoices                                |              | Edit bill of materials            |
| Merge names                                                                  | 🗹 Duplicate      | supplier & customer inv                        | oices 💆      | Build items                       |
| 🗹 Edit name categories                                                       | 🗹 Finalise n     | ultiple invoices                               | <b></b>      | Edit build items                  |
| 🗹 Create & edit patient events                                               | 🗹 Finalise c     | ustomer invoices                               |              |                                   |
| Add patients                                                                 | 🗹 Finalise s     | upplier invoices                               | Ci           | ash transactions                  |
| Edit patient details                                                         | 🗹 Finalise r     | epacks                                         |              | Make cash payments                |
| Add and edit insurance policies                                              | 🗹 Finalise i     | ventory adjustments                            |              | Receive cash                      |
|                                                                              |                  |                                                |              | Edit payment note field           |
| Add / edit name groups                                                       | 🗹 Cancel fii     | alised invoices                                |              |                                   |
| Vpdate master code                                                           | Change t invoice | ransportation dates on fi                      |              | ansfers                           |
| Web interface                                                                | 🗹 Edit user      | fields on finalised invoice                    | es 🗸         | Transfer goods between stores     |
| <ul> <li>Edit web passwords</li> <li>Edit and create web messages</li> </ul> |                  | r stock takes: show inter<br>olumns by default | nal 🔽        | Finalise stock transfers          |
| Reports                                                                      | 🗸 Change i       | nvoice category on finalis                     | sed Pr       | inting                            |
| Manage reports                                                               | invoice          |                                                |              | Print duplicate packing slips     |
| Revert reports to original                                                   | Create ca        | sh transactions                                |              | Print duplicate customer invoices |
| View reports                                                                 |                  |                                                |              |                                   |
|                                                                              |                  |                                                |              |                                   |
| All on Copy Paste                                                            |                  |                                                | Delete       | Cancel OK                         |

3. Click **OK** until you return to the navigator home page.

**Allocate authorisers to tasks**: (You only need to carry out these steps if you are using remote authorisation - see the 26.15. Remote authorisation section for details).

- 4. Click on **Special > Show Authorisers**.
- 5. Click the **Plus** button in the **Store** column.

| • •   |                 | Au           | thorisers  |          |         |             |                                     |                            |             |
|-------|-----------------|--------------|------------|----------|---------|-------------|-------------------------------------|----------------------------|-------------|
| Store | Record Type 👍 📻 | Sub Type 📑 💻 |            |          |         | Authorisers |                                     |                            | •           |
|       |                 |              | Authoriser | Priority | Primary | Active      | Auto Authorisation<br>Period (days) | Uses Auto<br>Authorisation | Report Name |
|       |                 |              |            |          |         |             |                                     |                            |             |
|       |                 |              |            |          |         |             |                                     |                            |             |
|       |                 |              |            |          |         |             |                                     |                            |             |
|       |                 |              |            |          |         |             |                                     |                            |             |
|       |                 |              |            |          |         |             |                                     |                            |             |
|       |                 |              |            |          |         |             |                                     |                            |             |
|       |                 |              |            |          |         |             |                                     |                            |             |
|       |                 |              |            |          |         |             |                                     |                            |             |
|       |                 |              |            |          |         |             |                                     |                            |             |
|       |                 |              |            |          |         |             |                                     |                            |             |
|       |                 |              |            |          |         |             |                                     |                            |             |
|       |                 |              |            |          |         |             |                                     |                            |             |
|       |                 |              |            |          |         |             |                                     |                            |             |
|       |                 |              |            |          |         |             |                                     |                            |             |

6. Choose the store to allocate authorisers to and click **OK**.

7. Select the store from the list, then click the **Plus** button in the **Record Type** column.

| • •                   |                 | Au           | thorisers  |          |         |             |                                     |                            |             |
|-----------------------|-----------------|--------------|------------|----------|---------|-------------|-------------------------------------|----------------------------|-------------|
| Store 🛖 📻             | Record Type 📑 🚍 | Sub Type 📑 💻 |            |          |         | Authorisers |                                     |                            | •           |
| Central Medical Store |                 |              | Authoriser | Priority | Primary | Active      | Auto Authorisation<br>Period (days) | Uses Auto<br>Authorisation | Report Name |
|                       |                 |              |            |          |         |             |                                     |                            |             |
|                       |                 |              |            |          |         |             |                                     |                            |             |
|                       |                 |              |            |          |         |             |                                     |                            |             |
|                       |                 |              |            |          |         |             |                                     |                            |             |
|                       |                 |              |            |          |         |             |                                     |                            |             |
|                       |                 |              |            |          |         |             |                                     |                            |             |
|                       |                 |              |            |          |         |             |                                     |                            |             |
|                       |                 |              |            |          |         |             |                                     |                            |             |
|                       |                 |              |            |          |         |             |                                     |                            |             |
|                       |                 |              |            |          |         |             |                                     |                            |             |
|                       |                 |              |            |          |         |             |                                     |                            |             |

8. Choose the type of transaction to allocate authorisers. Select from Customer Invoices, Supplier Invoices, Request Requisitions or Response Requisitions and click **OK**.

9. Select the record type from the list, then click **Default** to allow authorisation for all sub types. Alternatively, click the **Plus** button in the **Sub Type** column to create further specifications (e.g. if certain users can authorise customer invoices for some facilities only).

| • • •                                  | A       | uthorisers |          |         |             |                                     |                            |             |
|----------------------------------------|---------|------------|----------|---------|-------------|-------------------------------------|----------------------------|-------------|
| Store 🛖 📻 Record Type 🛖 📻              |         |            |          |         | Authorisers |                                     |                            | •           |
| Central Medical Store Customer Invoice | default | Authoriser | Priority | Primary | Active      | Auto Authorisation<br>Period (days) | Uses Auto<br>Authorisation | Report Name |
|                                        |         |            |          |         |             |                                     |                            |             |
|                                        |         |            |          |         |             |                                     |                            |             |
|                                        |         |            |          |         |             |                                     |                            |             |
|                                        |         |            |          |         |             |                                     |                            |             |
|                                        |         |            |          |         |             |                                     |                            |             |
|                                        |         |            |          |         |             |                                     |                            |             |
|                                        |         |            |          |         |             |                                     |                            |             |
|                                        |         |            |          |         |             |                                     |                            |             |
|                                        |         |            |          |         |             |                                     |                            |             |
|                                        |         |            |          |         |             |                                     |                            |             |
|                                        |         |            |          |         |             |                                     |                            |             |
|                                        |         |            |          |         |             |                                     |                            |             |
|                                        |         |            |          |         |             |                                     |                            |             |
|                                        |         |            |          |         |             |                                     |                            |             |
|                                        |         |            |          |         |             |                                     |                            |             |

10. In the **Authorisers** section, click the **Plus** button to add authorisers for that specific transaction type (and sub type) in that specific store. You will only be able to allocate users that have permission to be authorisers (steps 1 - 3).

| • • •                                  |         | A            | uthorisers |          |         |             |                                     |                            |             |
|----------------------------------------|---------|--------------|------------|----------|---------|-------------|-------------------------------------|----------------------------|-------------|
| Store 🛖 📻 Record Type 💽                |         | Sub Type 🜸 💻 |            |          |         | Authorisers |                                     |                            | •           |
| Central Medical Store Customer Invoice | default |              | Authoriser | Priority | Primary | Active      | Auto Authorisation<br>Period (days) | Uses Auto<br>Authorisation | Report Name |
|                                        |         |              | Alba       | 1        |         | Yes 🗘       | 3                                   |                            |             |
|                                        |         |              |            |          |         |             |                                     |                            |             |
|                                        |         |              |            |          |         |             |                                     |                            |             |
|                                        |         |              |            |          |         |             |                                     |                            |             |
|                                        |         |              |            |          |         |             |                                     |                            |             |
|                                        |         |              |            |          |         |             |                                     |                            |             |
|                                        |         |              |            |          |         |             |                                     |                            |             |
|                                        |         |              |            |          |         |             |                                     |                            |             |
|                                        |         |              |            |          |         |             |                                     |                            |             |
|                                        |         |              |            |          |         |             |                                     |                            |             |
|                                        |         |              |            |          |         |             |                                     |                            |             |
|                                        |         |              |            |          |         |             |                                     |                            |             |
|                                        |         |              |            |          |         |             |                                     |                            |             |
|                                        |         |              |            |          |         |             |                                     |                            |             |
|                                        |         |              |            |          |         |             |                                     |                            |             |
|                                        |         |              |            |          |         |             |                                     |                            |             |

## Supplier invoice authorisation

When the **Supplier invoices must be authorised** store preference is set, new supplier invoices will contain an **Authorised** checkbox.

An authoriser must check the **Authorised** box before the supplier invoice can be confirmed.

- The **Authorised** box will be disabled for users without permission to authorise.
- If the **OK** button is clicked while the **Authorised** box is *unchecked*, a warning message will appear stating that unauthorised invoices cannot be confirmed and nothing will happen.

| 00                                                                                                    | S                            | upplier i                      | nvoice |            |            |                                                                                                    |                                   |
|----------------------------------------------------------------------------------------------------|------------------------------|--------------------------------|--------|------------|------------|----------------------------------------------------------------------------------------------------|-----------------------------------|
| Name Abbot Laboratories (singapore PTE.LTD<br>Their ref SNG102<br>Comment<br>New line Delete line<br>Ceneral | C<br>Default<br>Summary by I | Confirm<br>ategory N<br>Donor: |        | \$         | Got        | Colour :<br>status : c<br>status : c<br>dds receive ID : 0<br>hase Order ID : 0<br>Entered by : S<br>Store : C | n<br>ussol                        |
| Lo Item Name                                                                                                 | Qty Pack                     | Batch                          | Expiry | Cost Price | Sell Price | Price exter                                                                                                    | nsion                             |
|                                                                                                    |                              |                                |        |            |            |                                                                                                    |                                   |
| Other charges Item(s): Amount: 0.000                                                                         | 100                          |                                |        | ]          |            | Subtotal:<br>0 % tax:<br>Total:                                                                                | 200.00000<br>0.00000<br>200.00000 |
| Hold Export batch: 0<br>Finalize Margin: 2.00<br>Authorised                                                  |                              |                                |        | OK & Next  | Delet      | e C                                                                                                    | ж – ¢                             |

If you have permission to authorise a supplier invoice, you can also **unauthorise** it.

- If the invoice has a **new (nw)** status then it has not been entered into stock. If you unauthorise it, users can edit it and and you will still control the process of authorisation before the goods are entered into stock.
- However, if the invoice is confirmed (cn), the goods have already been entered into stock. If you unauthorise it, any changes users make will affect stock levels immediately, even though the invoice is not authorised.
- Therefore, only unauthorise a confirmed invoice to make immediate changes yourself, then immediately reauthorise it.
- Alternatively, if goods have not been issued, you can delete the lines off the invoice (and optionally delete the whole invoice) and require users to enter a new invoice to receive the stock. The normal authorisation process will then apply to the new invoice.

### **Customer invoice authorisation**

When the **Customer invoices must be authorised** is set, new customer invoices will contain an **Authorised** checkbox.

An authoriser must check the **Authorised** box before the customer invoice can be confirmed.

- The **Authorised** box will be disabled for users without permission to authorise.
- If the **OK** button is clicked while the **Authorised** box is *unchecked*, a warning message will appear stating that unauthorised invoices cannot be confirmed and nothing will happen.

| Their ref           | AlL-403-2                                   |              |           |       |           |                                                                                             | Invoice : 9,25                             |                                      |
|---------------------|---------------------------------------------|--------------|-----------|-------|-----------|---------------------------------------------------------------------------------------------|--------------------------------------------|--------------------------------------|
| Comment<br>New line | Backor<br>ary by Item Su                    |              | Histor    |       | tails Log | Entry date : 23/<br>Goods receive ID : 0<br>Status : cn<br>Entered by : Suss<br>Store : Gen | ol                                         |                                      |
| L Location          | Item Name                                   |              | Pack Size | Batch | Exp date  |                                                                                             | Price exten                                |                                      |
|                     | Acces Pin With Stopper for use IV.Inj. site | 2            | 1         |       |           | 0.61148                                                                                     |                                            | 1.22296                              |
| Hold                | Other d                                     | harges Item: |           |       |           |                                                                                             | Amount:<br>Subtotal:<br>0 % tax:<br>Total: | 0.0000<br>1.2229<br>0.0000<br>1.2200 |

### Goods receipt authorisation

When the *Goods received lines must be authorised* store preference is set, a new Authorised column will be displayed and will contain a checkbox for each goods receipt line. It looks like this:

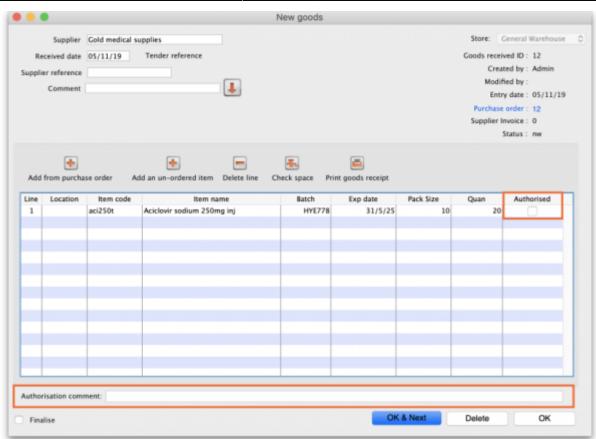

Users who have the *Authorise goods received* permission turned on can check the *Authorised* checkbox for each line that is authorised. When the goods received note is finalised, only lines that are authorised will be added to the supplier invoice to be received into stock. The unauthorised lines will remain on the finalised goods received note as a permanent record of what was actually received but not authorised.

i

Any unauthorised goods received note lines do not count towards stock received against purchase orders or on goods received notes so they can be received again at a later date if they are resent by your supplier.

Users who have the *Authorise goods received* permission turned on may also leave a comment in the **Authorisation comment** field to record anything that needs to be noted.

### **Purchase order authorisation**

When the **Purchase order must be authorised** store preference is set, new purchase orders will contain an **Authorised** checkbox.

An unauthorised purchase order **can** still be confirmed and have goods receipted against it so it is not as restrictive as, for example, a customer invoice or supplier invoice.

| Last update: 2021/10/15<br>12:09 | other_stuff:invoice_authorization https://docs.msupply.org.nz/other_stuff:invoice_authorization?rev=1634299774 |
|----------------------------------|----------------------------------------------------------------------------------------------------|
|----------------------------------|----------------------------------------------------------------------------------------------------|

|       | Order num     | : 2        | Name                               |          |       |          |           |              |           |                       |                                |           | llack  |
|-------|---------------|------------|------------------------------------|----------|-------|----------|-----------|--------------|-----------|-----------------------|--------------------------------|-----------|--------|
| 0     | onfirm date   | : 00/00/00 |                                    |          |       |          |           | Refe         | erence    |                       |                                | Status sg |        |
| leque | sted deliven  | 01/06/2017 |                                    |          |       |          |           |              |           |                       |                                | Store: Ge | neral  |
|       |               |            | General Details                    | Ad hoc   | items | Goods    | Received  | Supplier inv | oices Log | Location              |                                |           |        |
| New   | -             | ete lines  |                                    | 10<br>10 | Print | , ,      | <b>√</b>  |              | Categ     | ory none              |                                | 0         |        |
|       | all lines     | 0          | -,                                 | -        |       |          |           | Cur          | rency USD | 0                     | Forex rate                     | 1         |        |
| ine   | Item code     |            | ltem                               | Orig.Qty | Pack  | Adj. Qty | Tot. rece | Stock on     | On Order  | Cust.b/o              | Price Ext                      | Expected  | Store: |
| _     |               |            |                                    |          |       |          |           |              |           |                       |                                |           |        |
|       |               |            |                                    |          |       |          |           |              |           |                       |                                |           |        |
|       |               |            |                                    |          |       |          |           |              |           |                       |                                |           |        |
|       |               |            |                                    |          |       |          |           |              |           |                       |                                |           |        |
|       |               |            |                                    |          |       |          |           |              |           |                       |                                |           |        |
| _     |               |            |                                    |          |       |          |           |              |           |                       |                                |           |        |
|       |               |            |                                    |          |       |          |           |              |           |                       |                                |           |        |
|       |               |            |                                    |          |       |          |           |              |           |                       |                                |           |        |
|       |               |            |                                    |          |       |          |           |              |           |                       |                                |           |        |
|       |               |            |                                    |          |       |          |           |              |           |                       |                                |           |        |
| _     | E. and Inc.   | discount   |                                    |          |       |          |           |              |           |                       |                                |           | _      |
| S     | Percent       |            | Discount amoun                     | t        | C     | .00      |           |              |           | Esti<br>Estimated cos | imated subto<br>t after discou |           | 0.00   |
|       | Locked        | i          | <ul> <li>Auto calc usa;</li> </ul> | pe       |       |          |           |              |           |                       |                                |           |        |
|       | inalise order |            | Authorise                          |          |       |          |           |              | OK & Next | -                     | Delete                         | _         | ж      |

However, an unauthorised purchase order will print with an **Unauthorised** watermark across it. An authorised purchase order will print without the watermark.

# **Monitoring authorisations**

#### Printing unauthorised invoices

When an invoice is **not** authorised, it will print with a clear **Unauthorised** watermark. Authorised invoices will print without the watermark.

| oplied to :            |                                    |                |            |          |       |                 | Status: cn  |
|------------------------|------------------------------------|----------------|------------|----------|-------|-----------------|-------------|
| be/Ustaco              |                                    |                |            |          |       | Comment : Ma    | ria Ribeiro |
| be, OECUSSI            |                                    |                |            |          |       | Confirmed: 1    | 1/12/2012   |
|                        |                                    |                |            |          |       | Printed: 2      | 3/05/2013   |
| oice Category :        |                                    |                |            |          | A     | uthorized by :  |             |
| mments : Maria Ribe    | siro                               |                | 0          |          |       | Collected by :  |             |
| Line Item              |                                    | Quan           | Pack Batch | Expiry   | Price | Extension       | Box         |
| 24 Syringe Disposable  | 2.5 ml w/needle 0.6x 25 mm 2,5ml   | 100            | 1 none     | 00/00/00 | 0.00  | 0.00            |             |
|                        | 5 ml, w/needie 0.7x30 mm 5ml       | 100            | 1 4204003  | 31/12/16 | 0.00  | 0.61            |             |
|                        | 19 G x 1.1/2 (box/100) 1.1 x 40 mm | 100            |            | 00/00/00 | 0.01  | 1.22            |             |
|                        | 21 G x 1.1/2 (bax/100) 0.7 x 25 mm | 100            |            | 00/00/00 | 0.01  | 1.00            |             |
| 28 Disposable Needle 2 | 23 G x 1.1/4 0.65 x 32mm           | 100            | - 1        | 00/00/00 | 0.01  | 1.00            |             |
|                        |                                    |                |            |          | Те    | otal: 647.68000 |             |
|                        |                                    |                |            | -        |       |                 |             |
| repared By :           | Signature :                        | Delivered By : | Signature: |          |       |                 |             |
|                        |                                    |                |            |          |       |                 |             |
| hecked By :            | Signature :                        | Received By :  | Signature: |          |       |                 |             |
| necked by :            | agnature :                         | Neceived by :  | oignaiure. |          |       |                 |             |
| uthorised By :         | Signature :                        |                |            |          |       |                 |             |
|                        |                                    |                |            | -        |       |                 |             |
|                        |                                    |                |            |          |       |                 |             |
|                        |                                    |                |            |          |       |                 |             |
|                        |                                    |                |            |          |       |                 |             |
|                        |                                    |                |            |          |       |                 |             |

#### Viewing authorisation logs

mSupply records the authorisation and unauthorisation of invoices and creates a record every time the authorisation status of an invoice changes.

To view the records, click the **Log** tab of an invoice.

| 00         |            | Custo           | mer invoice [Rea      | d Only]           |       |                    |            |
|------------|------------|-----------------|-----------------------|-------------------|-------|--------------------|------------|
| Name       | - 6        | L               | Confirm date 23/      | 05/2013           |       | Colour :           | Black      |
| Their ref  | DILI-099-1 |                 |                       |                   |       | Invoice :          | 9,259      |
| Comment    |            | L               | Category No           | ine               | •     | Entry date :       | 23/05/2013 |
|            |            | <b>_</b>        |                       |                   |       | Goods receive ID : | 0          |
|            |            |                 |                       |                   |       | Status :           | fn         |
|            |            |                 |                       |                   |       | Entered by :       |            |
|            |            |                 |                       |                   |       |                    | General    |
|            | General    | Summary by Item | Summary by Batch      | Transport details | Log   | store :            | General    |
|            |            |                 |                       |                   |       |                    |            |
| Date       | Time       | User            |                       |                   | Event |                    |            |
| 23/05/2013 | 11:11:01   |                 | Customer invoice is a |                   |       |                    |            |
| 23/05/2013 | 11:10:24   | 2               | Customer invoice is u | in-authorised.    |       |                    |            |
| 23/05/2013 | 11:09:49   | 2               | Customer invoice      |                   |       |                    |            |
| 23/05/2013 | 11:09:39   | 2               | Customer invoice is a | uthorised.        |       |                    |            |
| 23/05/2013 | 11:09:30   | 2               | Customer invoice 92   | 59                |       |                    |            |
|            |            |                 |                       |                   |       |                    |            |
|            |            |                 |                       |                   |       |                    |            |
|            |            |                 |                       |                   |       |                    |            |
|            |            |                 |                       |                   |       |                    |            |
|            |            |                 |                       |                   |       |                    |            |
|            |            |                 |                       |                   |       |                    | _          |
|            |            |                 |                       |                   |       |                    |            |
|            |            |                 |                       |                   |       |                    |            |
|            |            |                 |                       |                   |       |                    |            |
|            |            |                 |                       |                   |       |                    |            |
|            |            |                 |                       |                   |       |                    |            |
|            |            |                 |                       |                   |       |                    |            |
|            |            |                 |                       |                   |       |                    |            |
|            |            |                 |                       |                   |       |                    |            |
|            |            |                 |                       |                   |       |                    |            |
|            |            |                 |                       |                   |       |                    |            |
|            |            |                 |                       | OKEN              |       | alata              | ок 🛛 🛇     |
|            |            |                 |                       | OK & Nex          |       | elete              |            |
|            |            |                 |                       |                   |       |                    |            |

Advanced users can also view all logs by going to **Special > View log...** 

#### Previous: 26.13. Using the mSupply remote client | | Next: 26.15. Remote authorisation

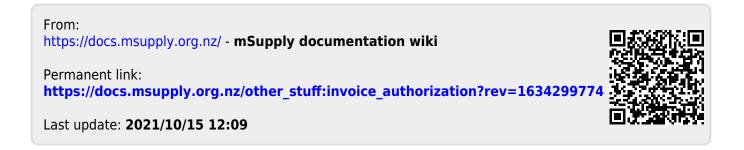